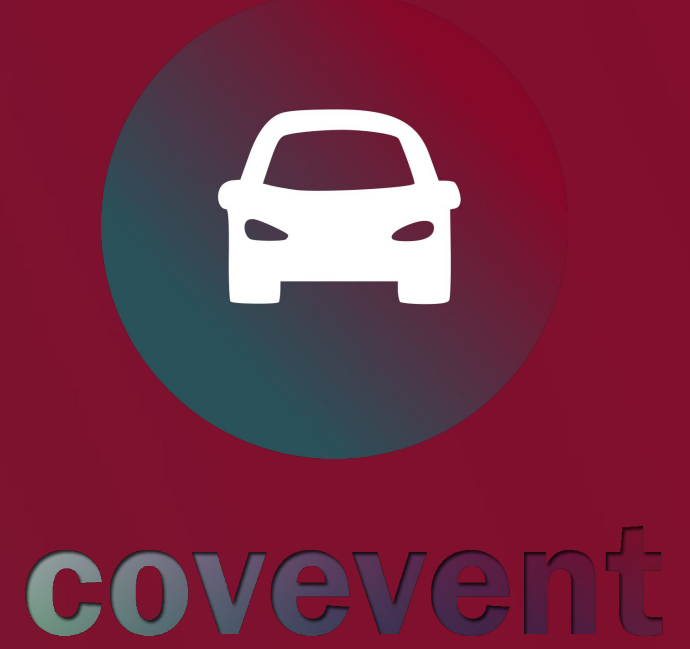

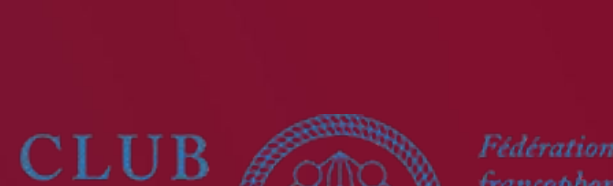

LPIN

**BELGE** 

# **GUIDE UTILISATEUR**

COMMENT UTILISER L'OUTIL DE MOBILITÉ

[FRENCH VERSION]

### **COMMENT UTILISER COVEVENT ? (ORGANISATEUR)**

**CovEvent** est disponible gratuitement pour les membres et cercles du Club Alpin Belge. Pour profiter de cette possibilité en tant qu'organisateur, il faut créer son événement via la page <https://covevent.be/fr/club-alpin-belge/>

**1** Le bouton sur lequel cliquer afin d'avoir accès à la création des événements de type "Club Alpin Belge".

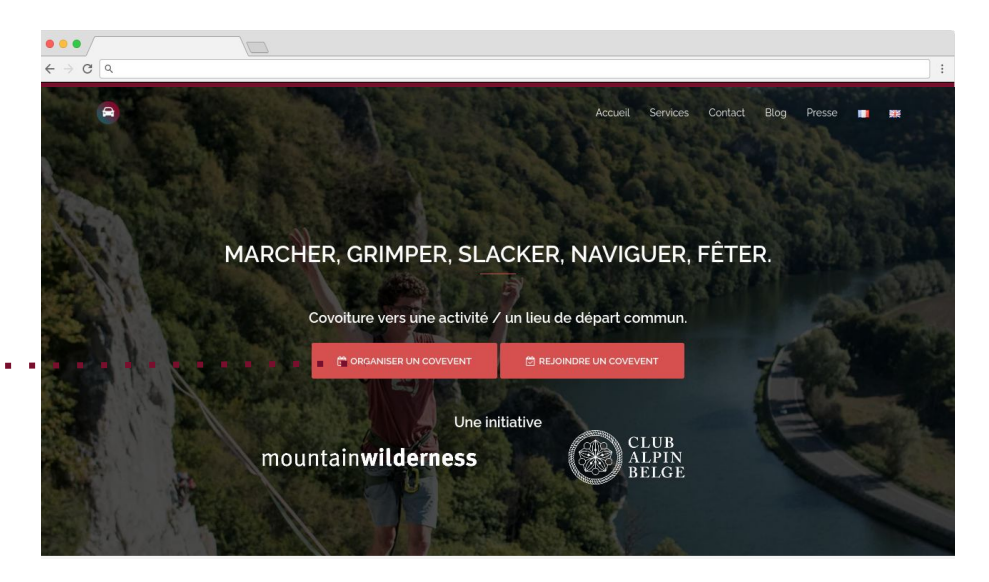

**1**

2 Une fois sur l'application, il vous suffit de cliquer sur le bouton en bas à droite pour créer votre événement.

**3**

**2**

Si vous avez bien suivi le lien depuis la page d'accueil (voir plus haut), il vous sera possible de choisir un "type" d'événement, qui comprendra l'option "Club Alpin Belge". Cela assure la gratuité, le branding et l'inclusion de l'event sur la page d'accueil du CAB - à condition que l'événement soit public.

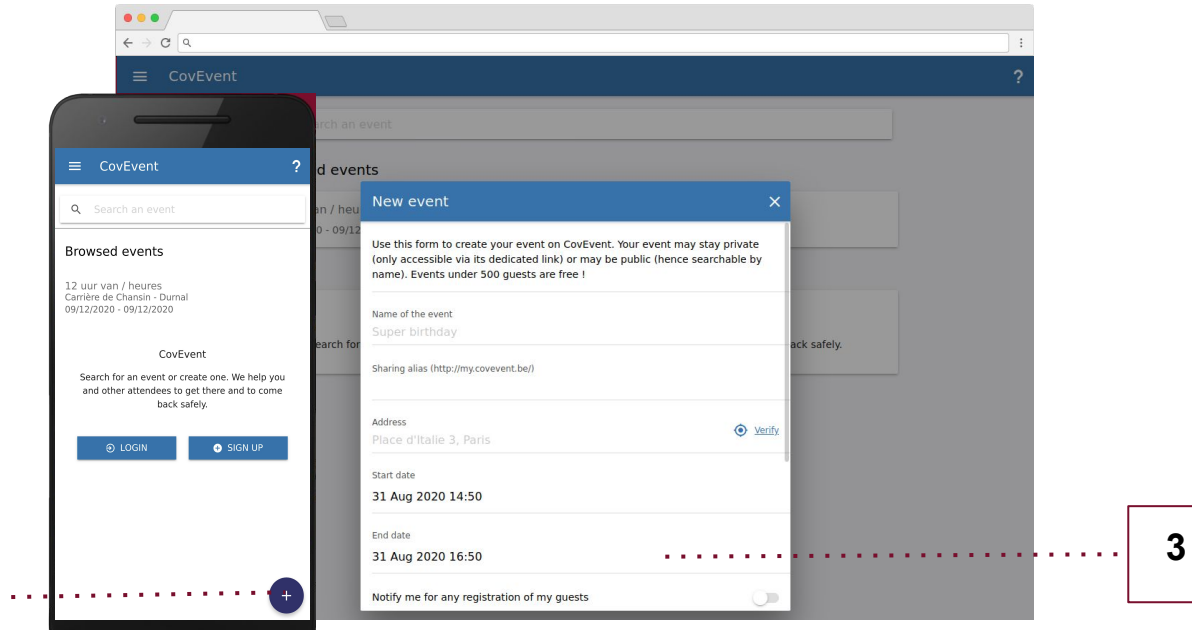

**1**

### **COMMENT UTILISER COVEVENT ? (PARTICIPANT)**

**CovEvent** est disponible pour certains événements grâce à leur lien dédié. Ce lien a souvent la forme suivante: [https://my.covevent.be/](https://my.covevent.be/demo)*YOUREVENT* . Il vous redirige vers la carte interactive propre à cet événement, telle que celle présentée ci-dessous.

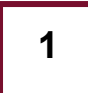

**1** Sélectionnez d'abord si vous souhaitez afficher la carte des navettes pour *l'aller* vers l'événement ou bien pour son *retour*.

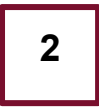

**2 E**nregistrez-vous ensuite en tant que passager ou conducteur. Vous pourrez par la suite réutiliser ce bouton pour modifier ou annuler votre trajet.

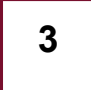

**3** Si des suggestions apparaissent, acceptez ou refusez-les. Sinon, cliquez sur les icônes de la carte afin de demander / proposer un trajet aux autres invités.

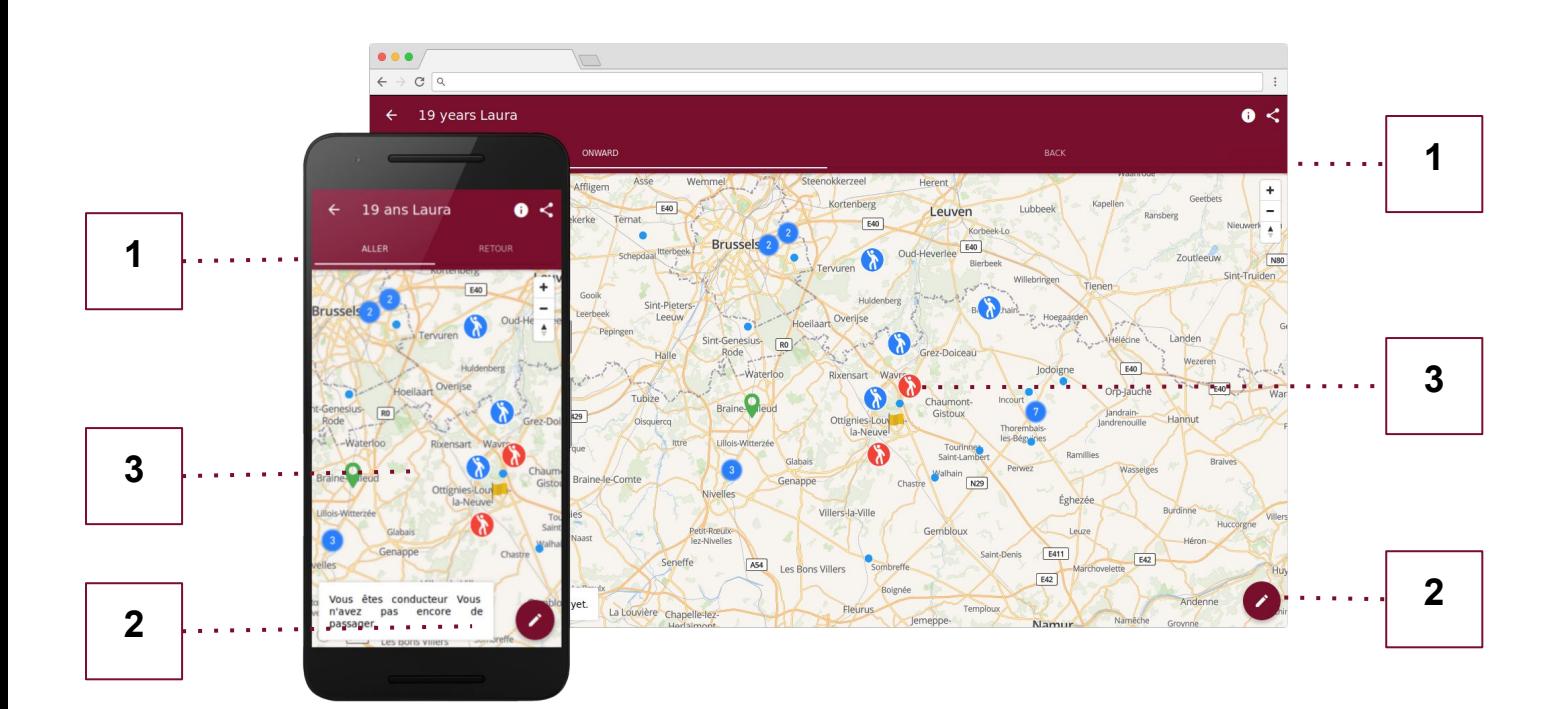

**?** Parfois, personne n'est déjà enregistré ou personne ne semble être un covoitureur potentiel. Sachez que vous serez alors averti par mail au cas où quelqu'un s'enregistre et correspond à votre trajet.

De plus, lorsque le passager et le conducteur ont accepté le trajet, les coordonnées (email, adresse & téléphone) sont échangées par mail aux deux personnes, afin qu'ils puissent s'arranger pour l'heure et le point de ralliement.

## **ICONES ET CODE COULEUR DE LA CARTE**

**CovEvent** fonctionne grâce à une carte interactive pleine d'icônes et de couleurs. Nous les passons en revue.

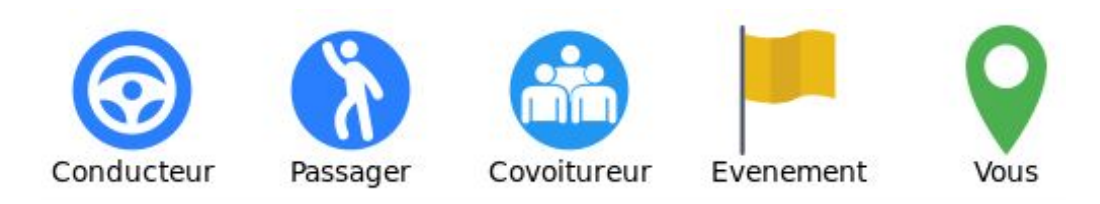

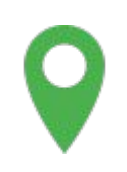

C'est votre icône, représentant votre trajet. Elle est placée proche de votre adresse de départ ou d'arrivée - mais pas exactement, afin de protéger votre vie privée.

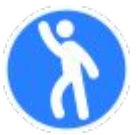

C'est un passager pour l'aller ou le retour de l'événement. Vous pouvez lui proposer une navette en tant que conducteur.

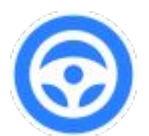

C'est un conducteur pour l'aller ou le retour de l'événement. Vous pouvez lui proposer une navette en tant que passager.

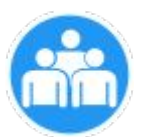

C'est votre covoitureur. Si vous conduisez, toutes ses infos personnelles vous sont accessibles en cliquant sur son icône (adresse exacte, numéro de téléphone).

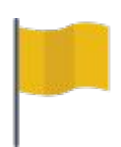

C'est là qu'a lieu l'événement. Cliquez sur cette icône pour obtenir la navigation vers l'événement depuis votre emplacement actuel.

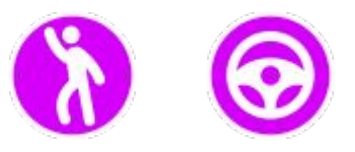

Les icônes mauves signifient que vous devez encore répondre à une demande ou proposition de trajet. Cliquez sur ces icônes pour les accepter ou les refuser.

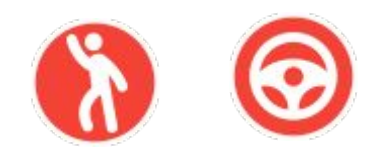

Les icônes rouges signifient que vous avez une demande ou une proposition en attente auprès de ces personnes. Vous devez attendre leur réponse.

Nous espérons que cela est dorénavant très clair pour vous; sinon, vous pouvez toujours nous contacter via [info@covevent.be](mailto:info@covevent.be) ou par le chat de notre site web <https://covevent.be>. A la joie de vous voir sur les routes !

**2**